## OhioLINK Pick-Up Anywhere Cheat Sheet

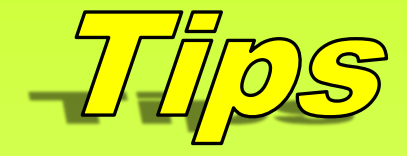

- ▶ Make sure you clearly identify outgoing Pick-Up Anywhere items with a bright green band or label, and the words "Pick-Up Anywhere" or "PUA."
- ▶ If you receive a Pick-Up Anywhere item that you are unable to process, contact the owning library to make sure it was checked out through INN-Reach.
- ▶ Instruct guest patrons to contact their home institution's library for any renewals.
- Make sure your own patrons know about Pick-Up Anywhere, and that they can have their OhioLINK books delivered to the OhioLINK library of their choice. (SearchOhio [public] libraries do not participate in Pick-Up Anywhere.)

## **Pick-Up Anywhere — Outgoing Items Processing**

Pick-Up Anywhere paging slips will have "Pick-Up Anywhere" or "PUA" in the gray header box at the top of the page.

Once the books are pulled, they are processed the same way as any other OhioLINK items, through *INN-Reach – Check-Out to Remote Site*. Scan the barcode and a message will appear telling you where to send it. This should match the information on the paging slip.

Click "OK".

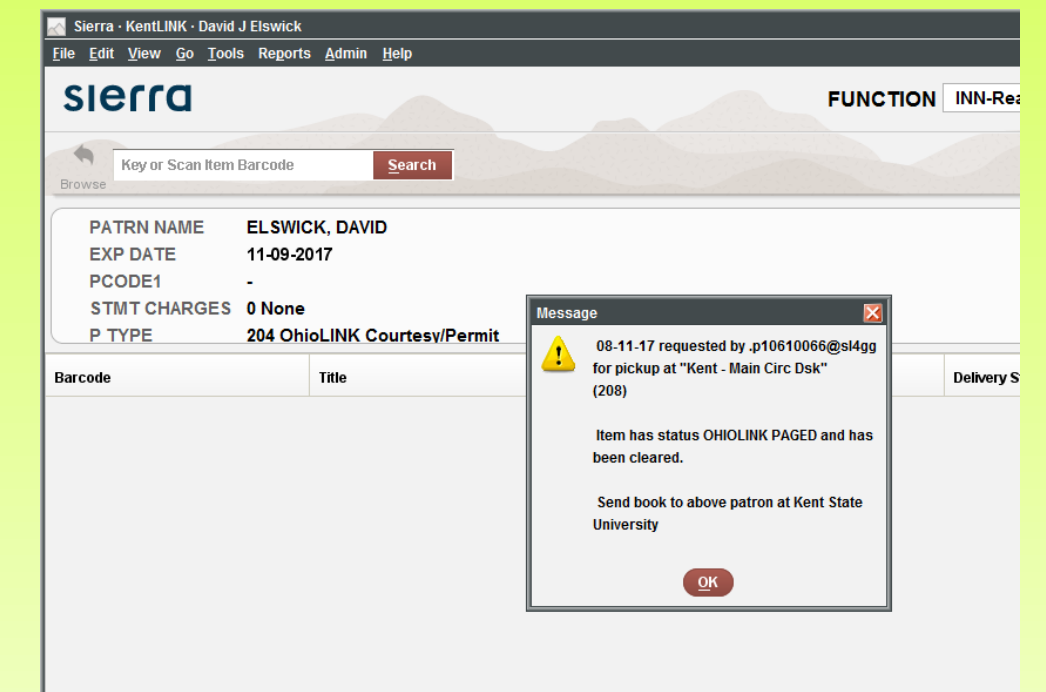

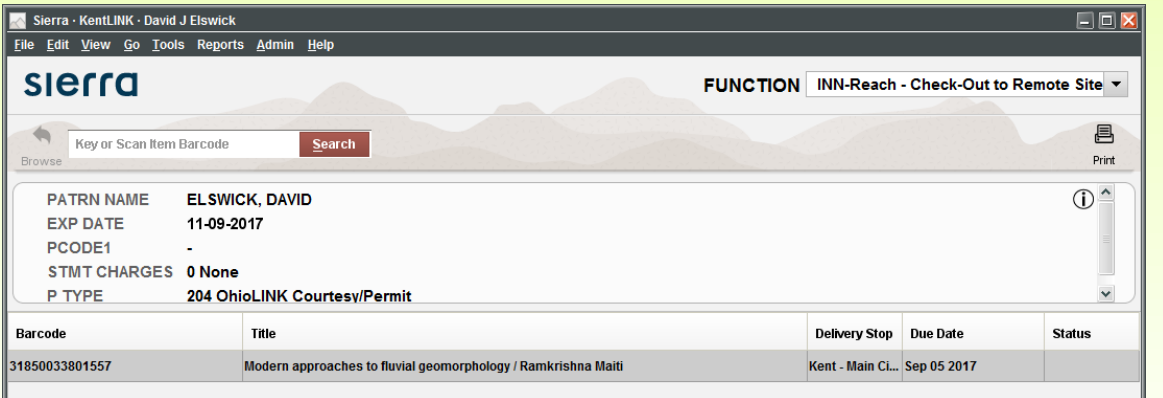

Send to the library indicated *with* a Pick-Up Anywhere label, band, or markings!

## **Pick-Up Anywhere — Incoming Items, Check-Out, & Returns**

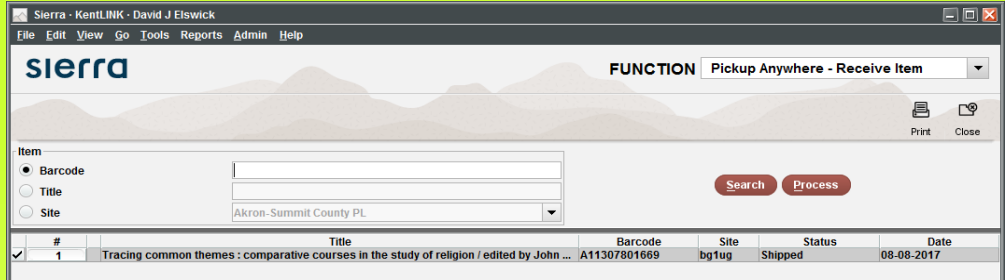

" $Pr$ 

(above.)

When you **receive** a Pick-Up Anywhere item for one of your patrons, select *Pickup Anywhere – Receive Item* from the Function drop-down menu. Scan the barcode of the item. It should appear with a status of *Shipped*.

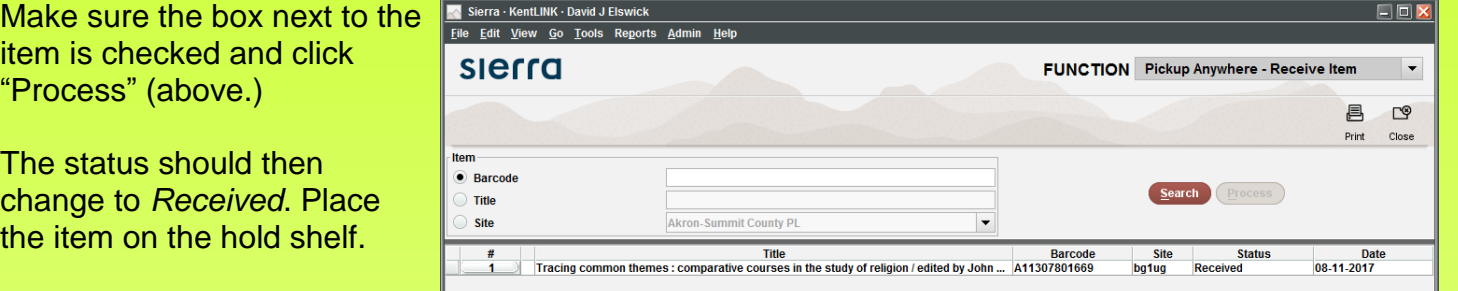

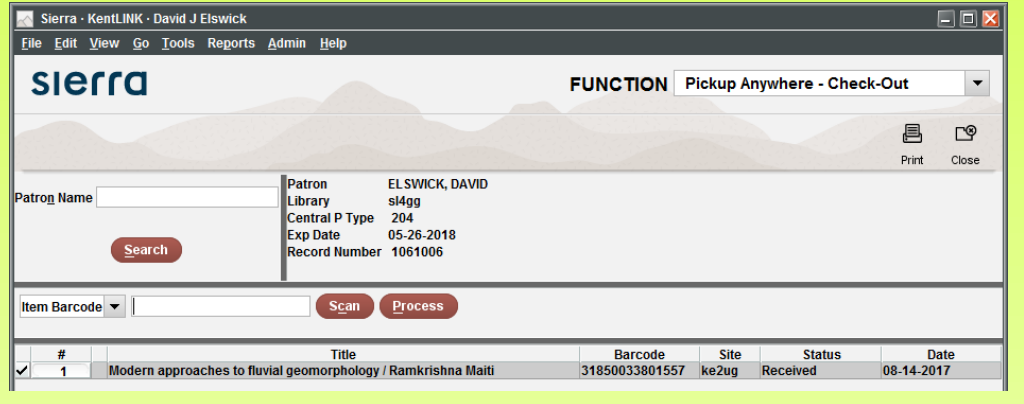

To **check out** the item to the patron, select *Pickup Anywhere – Check-Out* from the Function drop-down menu. Type in the patron's name (last name, first) to open their record. Items that are on the hold shelf will have the status of *Received*. Items that are in transit will have the status of *Shipped*.

 $\square \boxdot \boxtimes$ 

 $\bar{\phantom{a}}$ 

Г® 昌

Close Print

k-Out

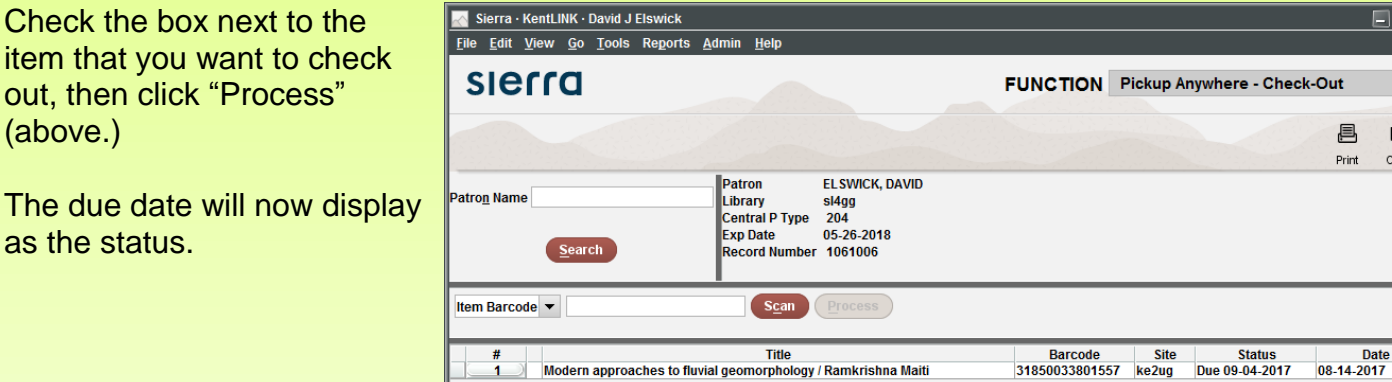

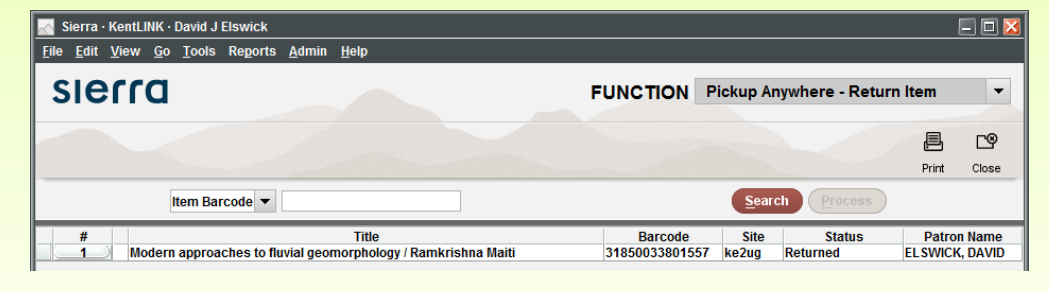

When the patron **returns** the item, select *Pickup Anywhere – Return Item* from the Function drop-down menu. Scan the barcode, then click "Process" to change the status to *Returned*. The item is now ready to be returned to the owning library.